## Enable Integration with Google Single Sign On

Using Google Single Sign On (SSO), you can allow HappyFox to use your Google Apps users login information to provide access, without the need for a HappyFox username and password.

To use Google SSO, you will need a Google Apps account. To enable Google SSO,

the account admin needs to configure this integration.

How to enable Google SSO option on login screen (Admin):

1. Click on Manage >> Integrations >> Google Apps SSO (Under External).

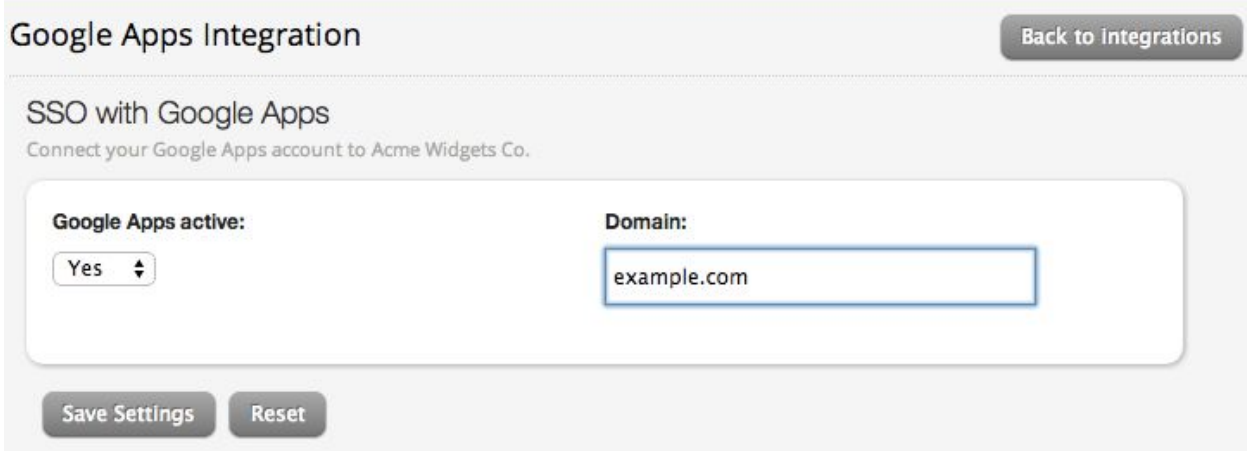

2. Select Yes under Google Apps Active and provide your domain. Typically, your

domain name will be companyname.com

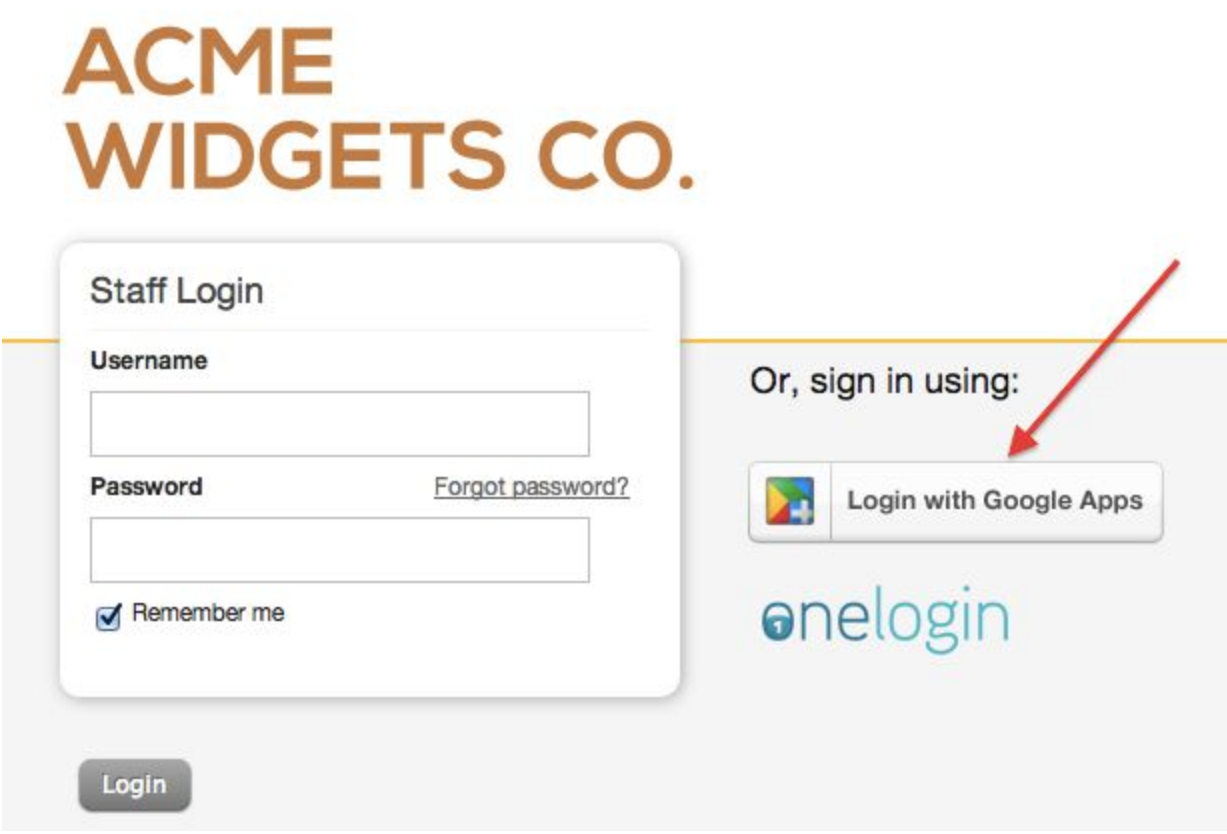

Once this integration is enabled, an option to login via Google apps is displayed on

the HappyFox login page.

The set up for Google SSO is now complete.

For your HappyFox staff to use Google SSO:

- 1. Go to your HappyFox account staff login page
- 2. Click on the Login with Google Apps button

3. If you're not logged in already to your Google Apps account, you will be redirected to your Google Apps login page.

4. Once you provide the login details there, you will be taken to a page to request confirmation for HappyFox to use the Google Apps account.

5. Upon confirmation, you will be redirected back to HappyFox and authenticated successfully.

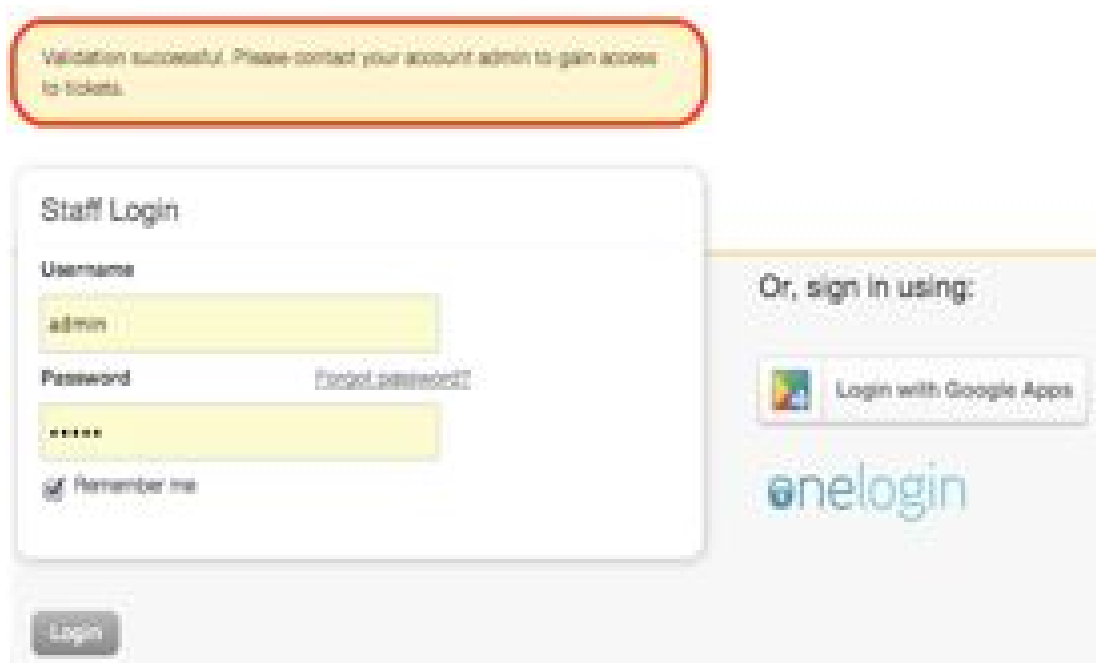

6. The HappyFox account admin will then receive a email notification indicating that a new staff user has signed in.

For Admin:

Once staff validates for using Google SSO, the Admin of the HappyFox account will see a Pending Google Apps Invite under Manage >> Staff.

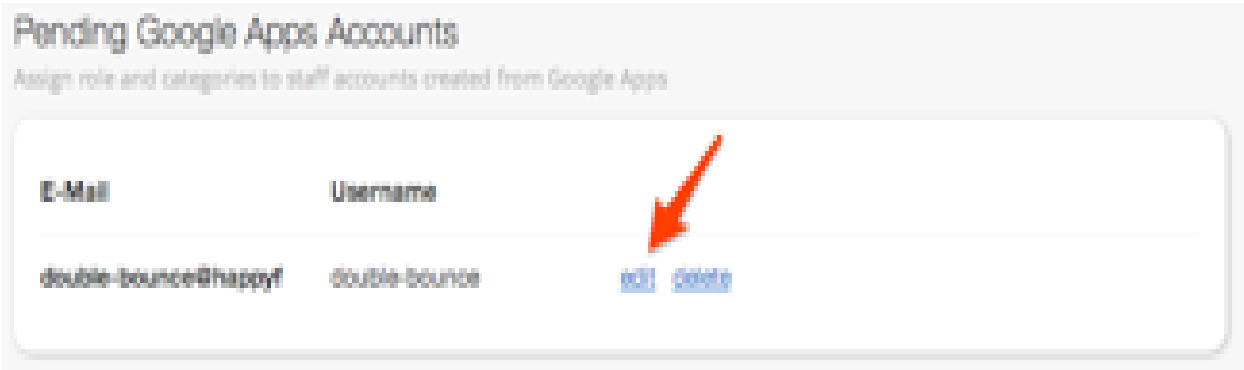

Click on edit against the name of the staff, provide a role and associate the

categories for the staff and click on save.

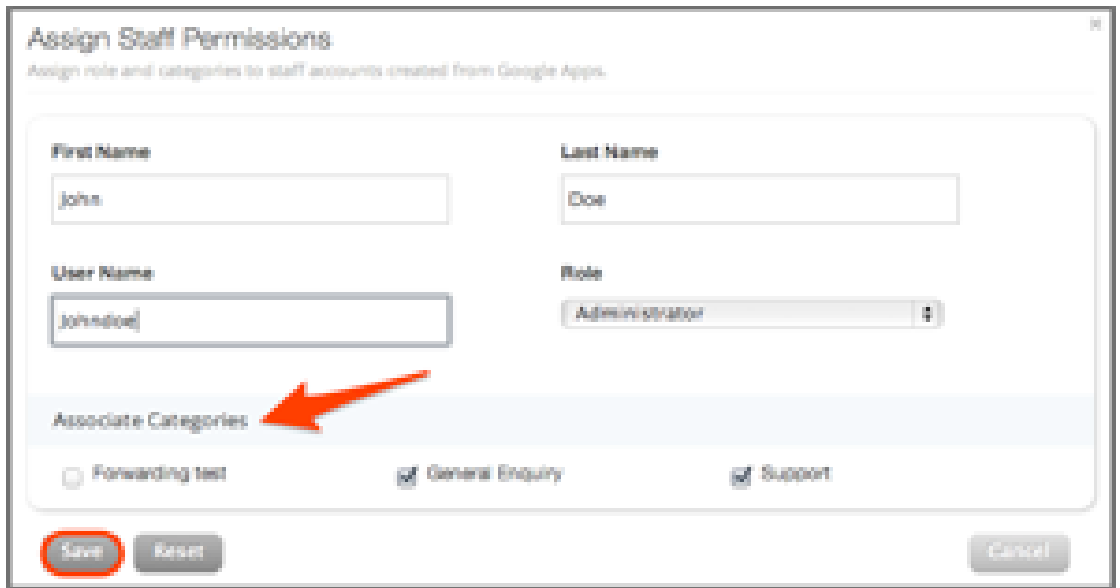

Once this is done, the staff will be able to log on to HappyFox using the Google SSO login button.

For existing Google Apps users to integrate with HappyFox.

- 1. Login with your existing HappyFox credentials.
- 2. Click on My Settings link on the top of the page, provide your Google Apps email id and save settings.
- 3. Log out of HappyFox.
- 4. You can now login to HappyFox by clicking on the Login with Google Apps button.